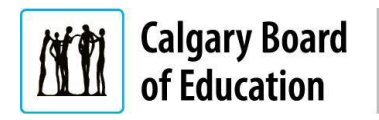

Quick Reference Guide

## **Purpose**

This guide shows applicants who are not currently CBE employees how to us the Job Agent search functionality when applying for a job, including:

- **[Using the Search Bar](#page-0-0) (Search Jobs)**
- **[Using the Search Filters](#page-1-0)**
- **Creating [a Job Agent by Saving Your Searches](#page-3-0)**
- **Editing [Saved Searches](#page-4-0)**
- **[Running Saved Searches](#page-4-0)**

The **Instructions** column below lists the steps required to complete each task. The **Notes** column provides additional information and/or screenshots to help you locate the input field on the screen.

<span id="page-0-0"></span>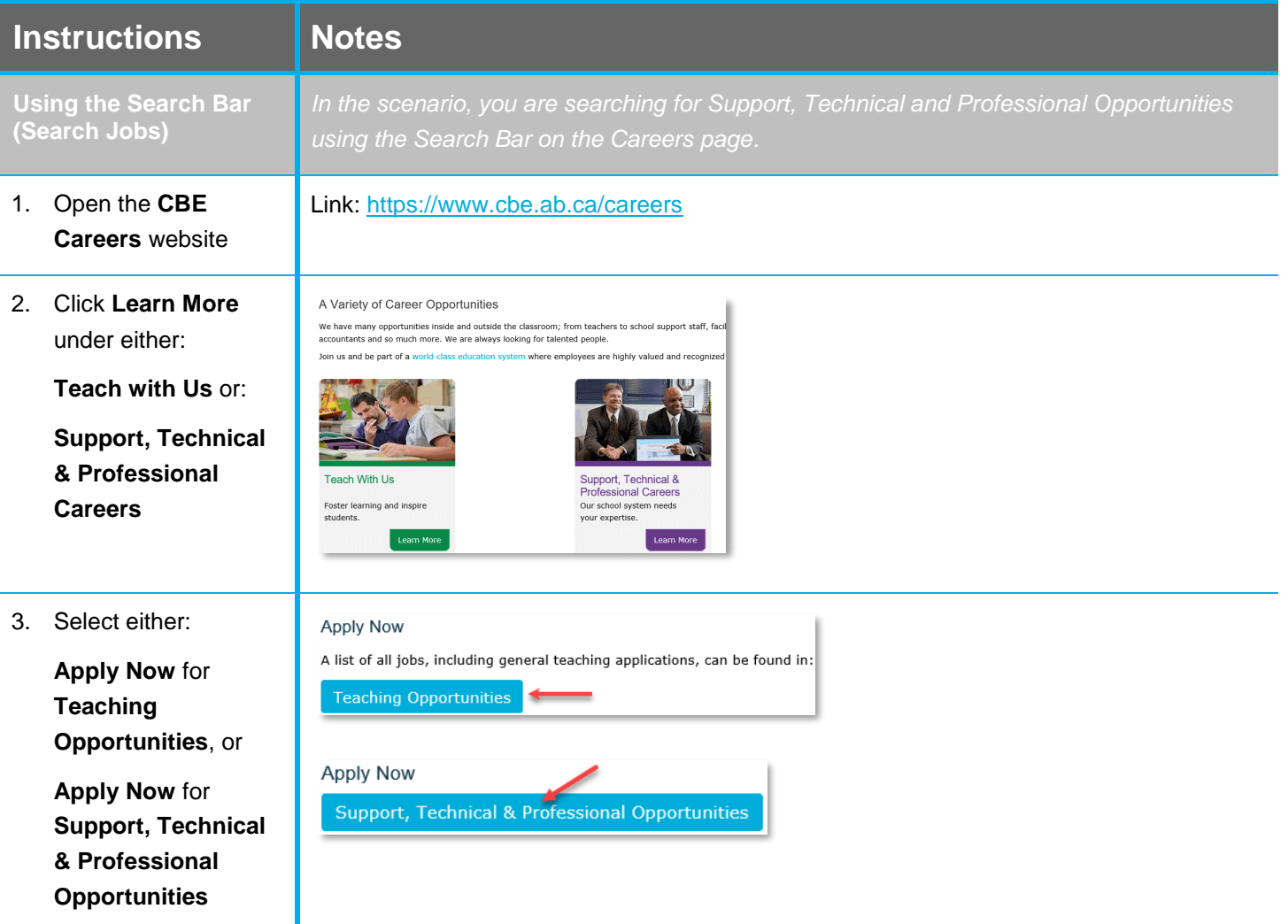

## **Quick Reference Guide:** Creating and Using a Job Agent – External Applicants

<span id="page-1-0"></span>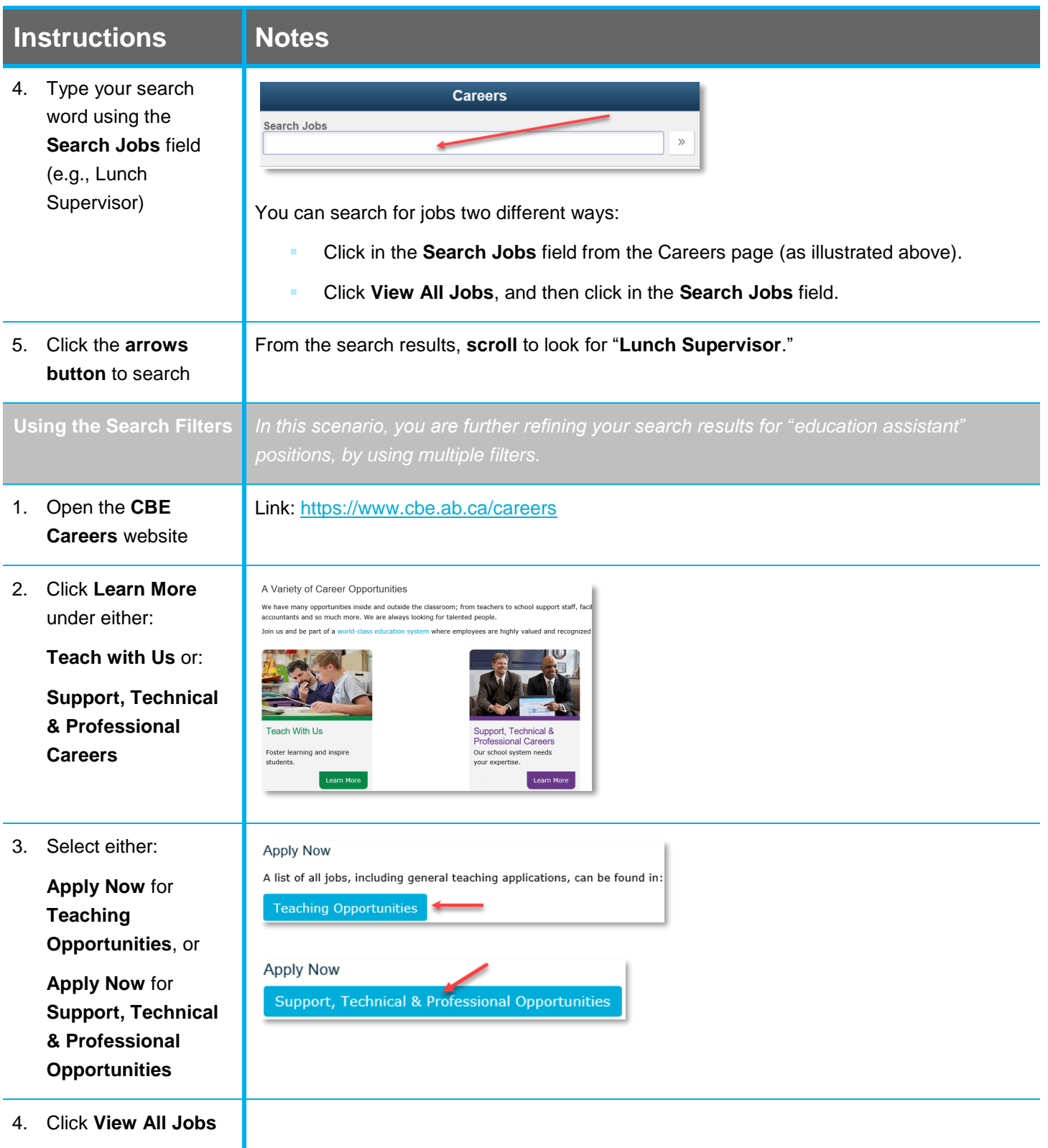

## **Quick Reference Guide:** Creating and Using a Job Agent – External Applicants

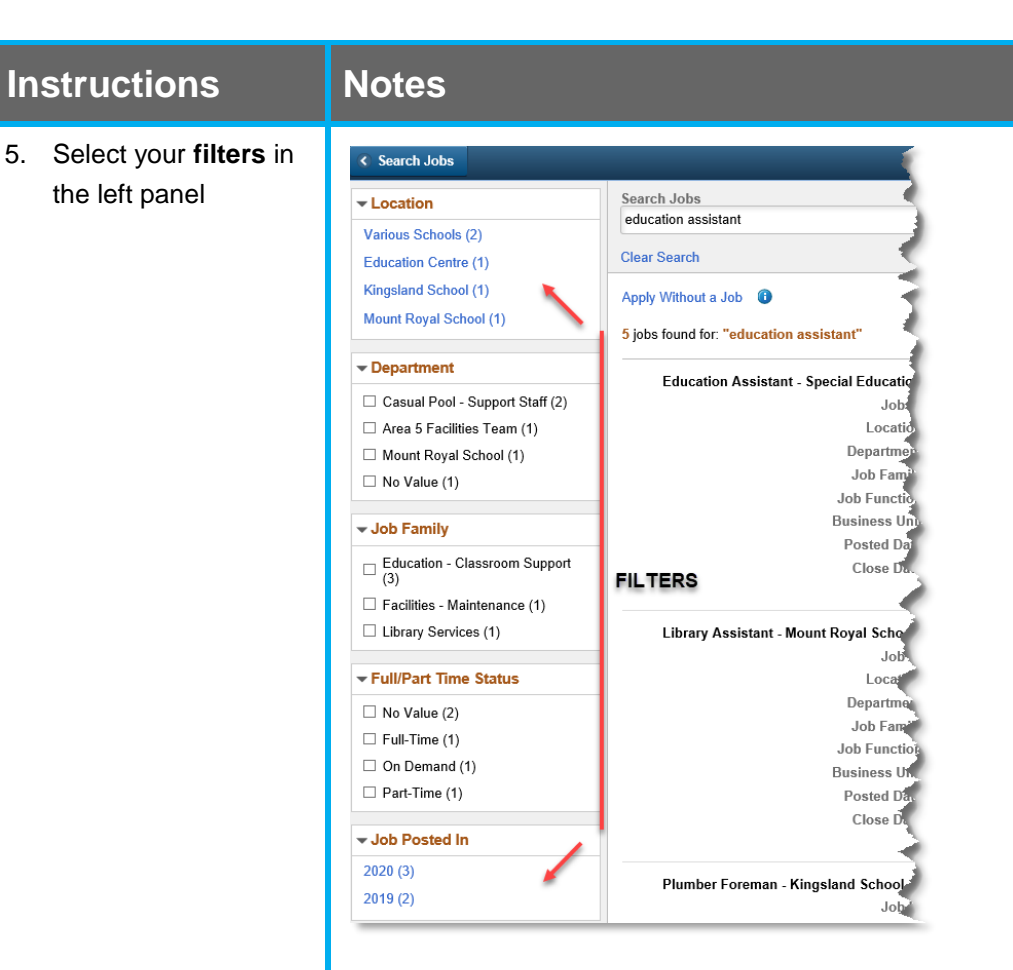

In the **left panel**, the following filters are available to help you narrow down the posted job search results on the right:

- **Location**
- **Department**
- **Job Family**
- **Full/Part Time Status**

The filter options are sorted by the number of job postings in each option (with the highest numbers displayed on top, and the lowest numbers displayed on the bottom).

<span id="page-3-0"></span>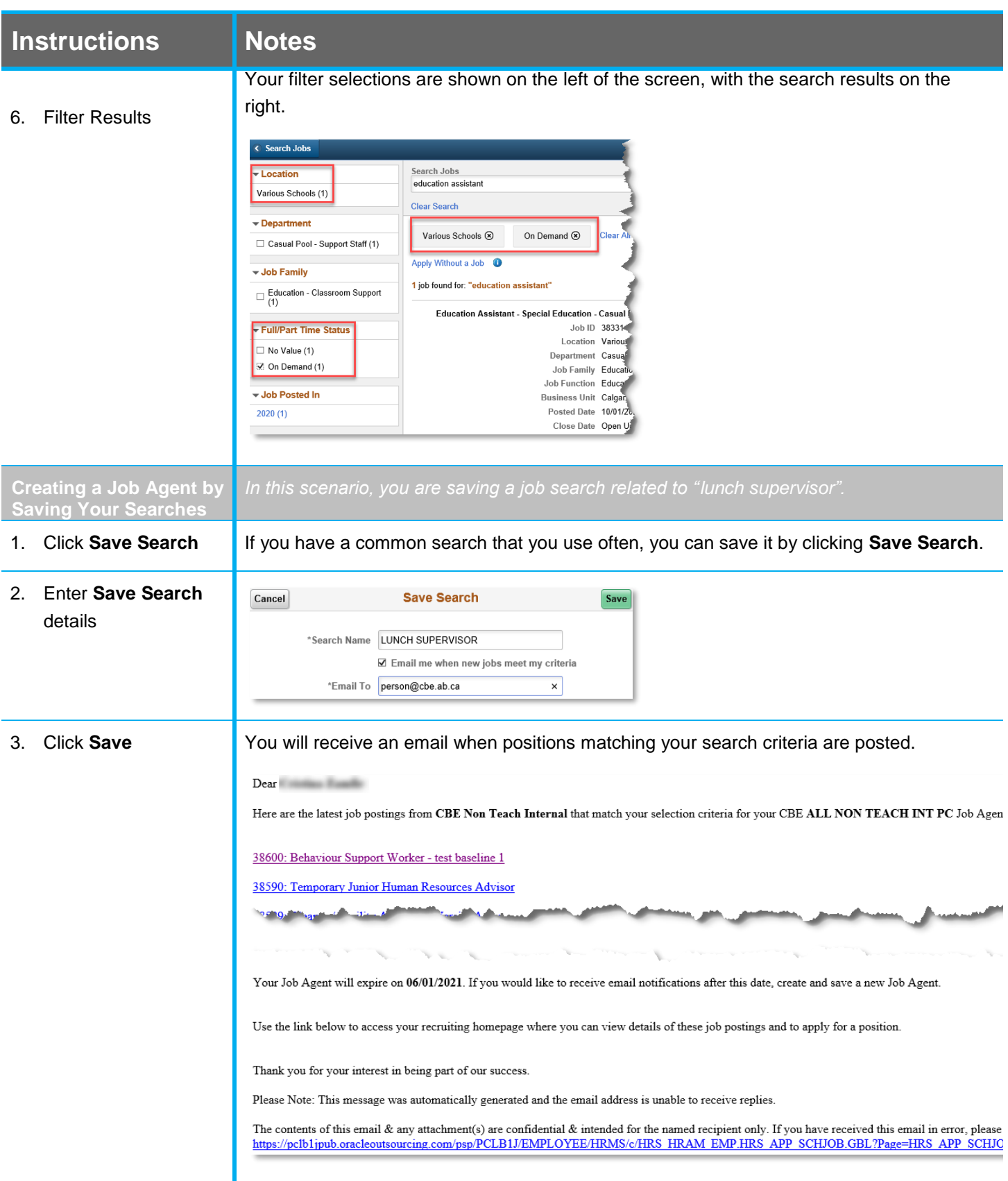

## <span id="page-4-0"></span>**Quick Reference Guide:** Creating and Using a Job Agent – External Applicants

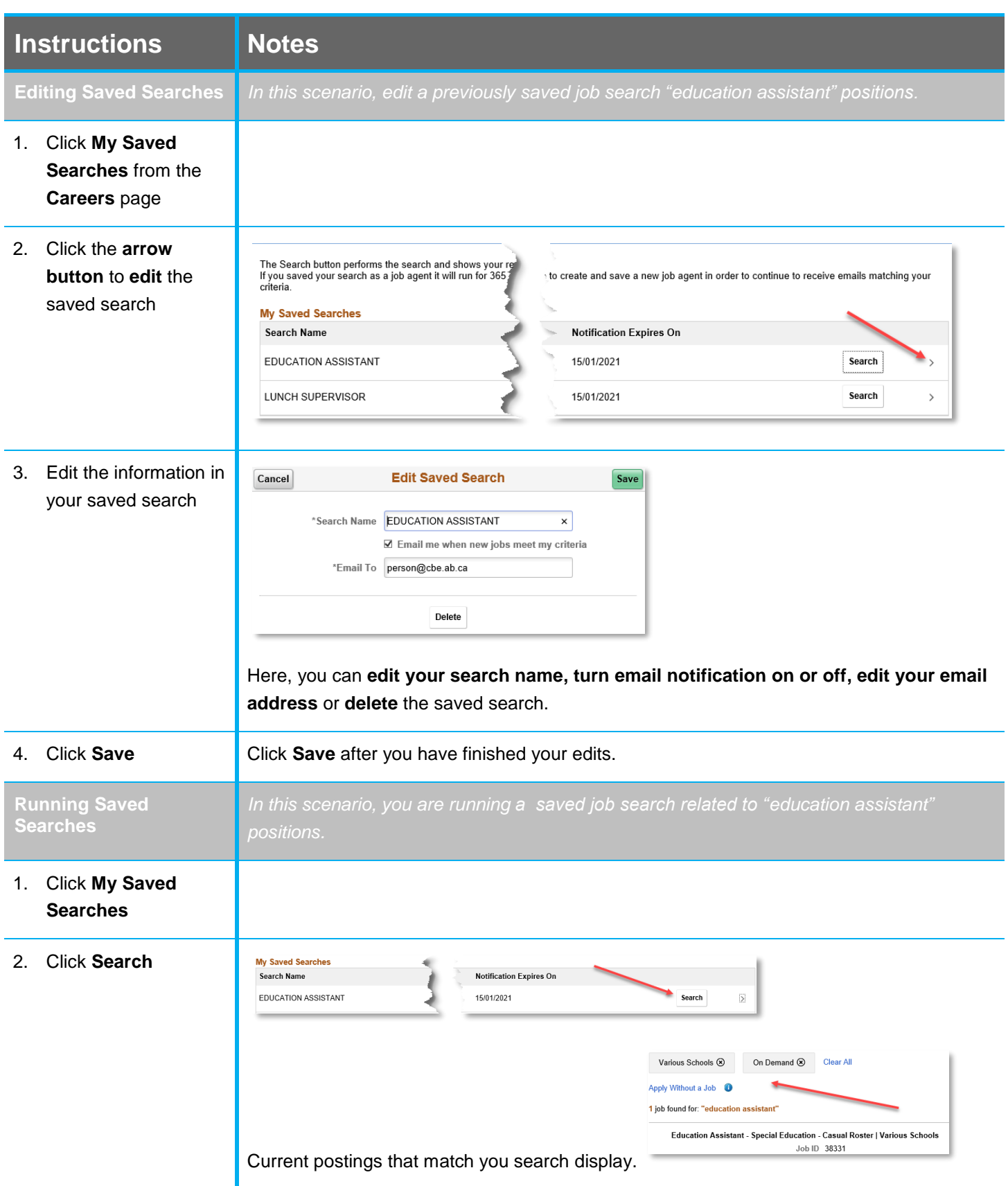

For questions regarding external candidates using the search functionality, call the **HR Employee Contact Centre (ECC)** directly at **(403) 817 7333.**